# **1. MODIFIER LA STRUCTURE DU FORMULAIRE**

- **Activer le Mode création du formulaire**
- Cliquer-droit le formulaire : **Mode création**
- Ou
- Cliquer l'outil : **Mode création**
- 

#### **Sélectionner les contrôles**

- **\* Un** : cliquer le contrôle
- **\* Plusieurs** : cliquer chaque contrôle en appuyant sur **[Maj]** ou délimiter une zone par un cliqué-glissé qui intègre les contrôles à sélectionner ou cliquer-glisser dans la règle

 $\mathsf{Tr}\mathsf{er}$ 

 $Tel$ 

- **Supprimer un contrôle ou une étiquette**
- Cliquer l'élément à supprimer [**Suppr**]
- **Modifier le texte d'une étiquette**
- Cliquer l'étiquette à modifier puis cliquer dans l'étiquette
- Modifier le contenu de l'étiquette
- **Activer/Désactiver la grille magnétique**
- Cliquer l'onglet : **Réorganiser**
- Cliquer l'outil F Aligner sur la grille
	- **Déplacer les contrôles**
- Cliquer-glisser la bordure du contrôle
	- **Modifier la taille d'un contrôle**
- Cliquer-glisser une poignée d'angle du contrôle
	- **Insérer la date le n° de page ou un titre**
- Onglet : **Création**
- Cliquer l'outil qui correspond à l'élément à insérer et paramétrer l'élément

Date et heure # Numéros de page 4 Titre

## **Access <sup>2007</sup> Fiche-outil n° 20 Modifier un formulaire**

R-FOA7 page 29

Auteur : Cl. TERRIER

## **2. METTRE EN FORME LE FORMULAIRE**

#### **Mise en forme du formulaire**

- Cliquer l'onglet : **Réorganiser**
- Cliquer l'outil : **Mise en forme auto.**
- Cliquer la mise en forme désirée

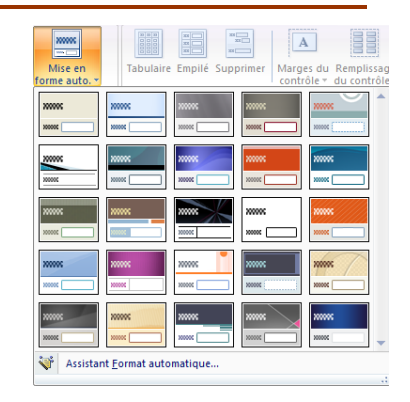

## **Modifier la disposition des champs**

- Cliquer l'onglet : **Réorganiser**
- Sélectionner les contrôles par cliqué-glissé
- Cliquer l'outil qui correspond à la mise en forme désirée

### **Mettre en forme le texte et l'arrière plan**

- Cliquer l'onglet : **Création**
- Cliquer l'élément à paramétrer puis paramétrer la mise en forme désirée

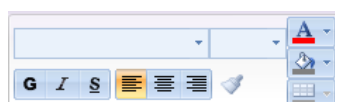

- **Mettre en forme le cartouche d'un contrôle**
- Cliquer l'onglet : **Création**
- Cliquer le contrôle ou l'étiquette à paramétrer
- Paramétrer la mise en forme désirée

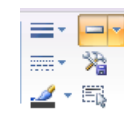

**Tabulaire** Empile

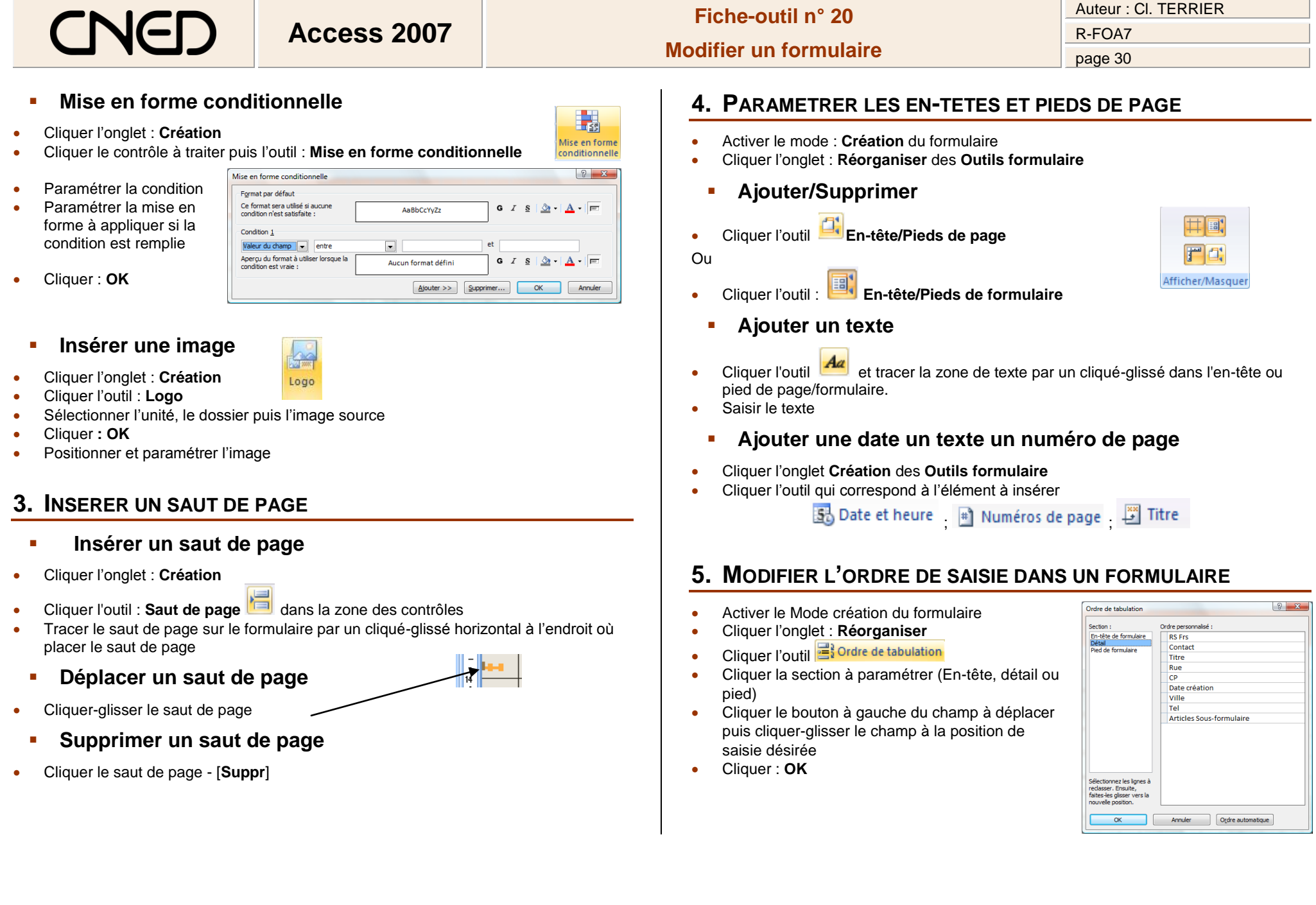